### Business Software für KMU

### Reservierung

Version 6.1 / 24.10.2018

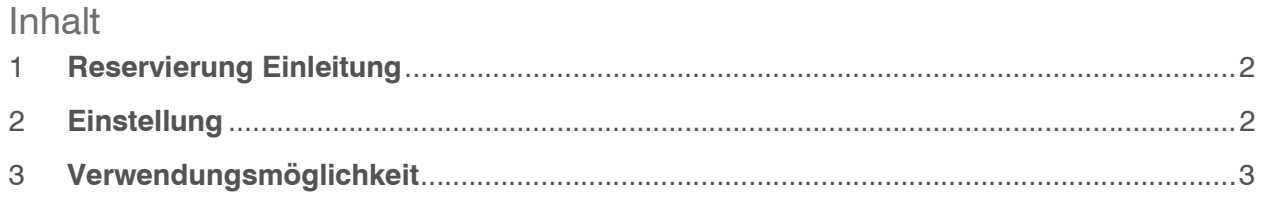

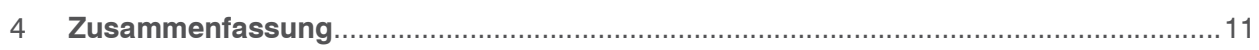

### 1 Reservierung Einleitung

Die Reservierung blockiert einen Bestand, so dass dieser nicht für einen anderen Zweck entnommen werden kann. Es soll gleichzeitig die Verfügbarkeit von Artikeln eingeschränkt werden können.

Bei der Reservierung wird zuerst der Bedarf eingetragen (Reservierungsanforderung). Anschliessen wird dem Bedarf ein Bestand zugeordnet (Reservierung), der seinerseits über die Lagerbuchung wiederum aufgehoben wird (Auflösung der Reservierung)

### 2 Einstellung

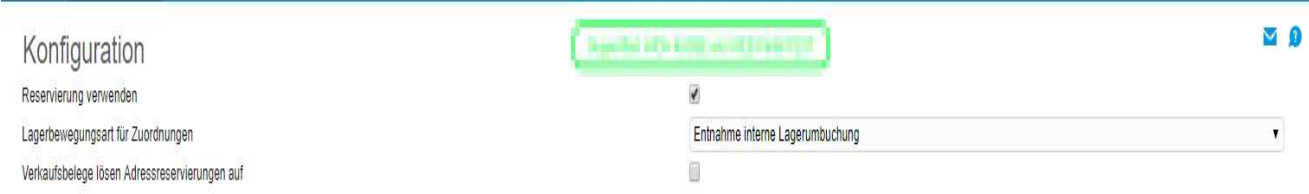

### <Lager/Reservierung/Konfiguration>

### Reservierung verwenden

Über diese Checkbox wird die Reservierung aktiviert bzw. deaktiviert. Beim Deaktivieren werden bestehende Reservierungen / Tabelleneinträge nicht gelöscht, d.h. es gehen keine Informationen verloren.

#### Lagerbewegungsart

Diese Bewegungsart wird bei der Zuordnung der Bestände verwendet. Hierüber werden die Lagersperren ausgewertet. Bei einer automatischen Zuordnung über die Lagerbuchung wird hingegen die konkrete Bewegungsart der Lagerbuchung herangezogen.

#### Verkaufsbelege lösen Adressreservierungen auf

Auf der Adresse wird eine entsprechende Reservierung mit dem Artikel verknüpft

### 3 Verwendungsmöglichkeit

### Artikel-Reservierungsübersicht

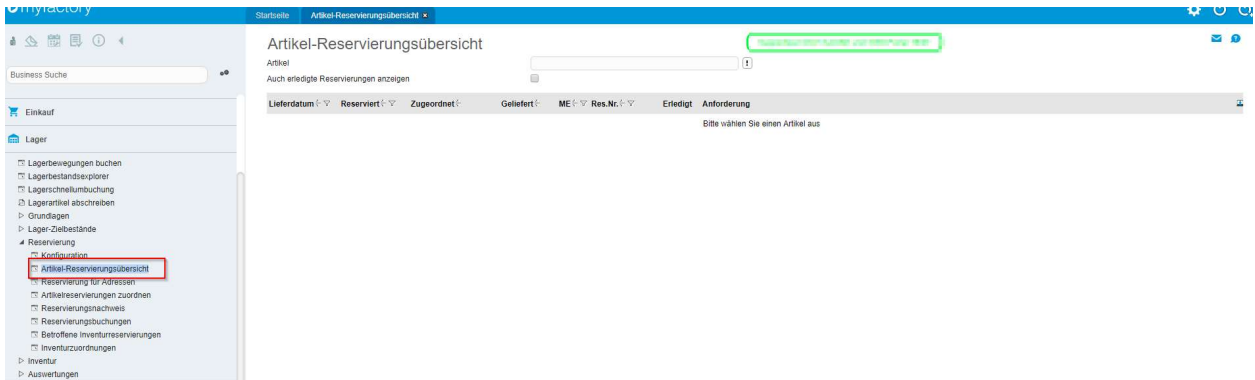

Lager/Reservierung/Artikel-Reservierungsübersicht

In dieser Anwendung sehen Sie alle erfassten Reservierungen auf den jeweiligen Artikel.

#### Reservierung für Adressen

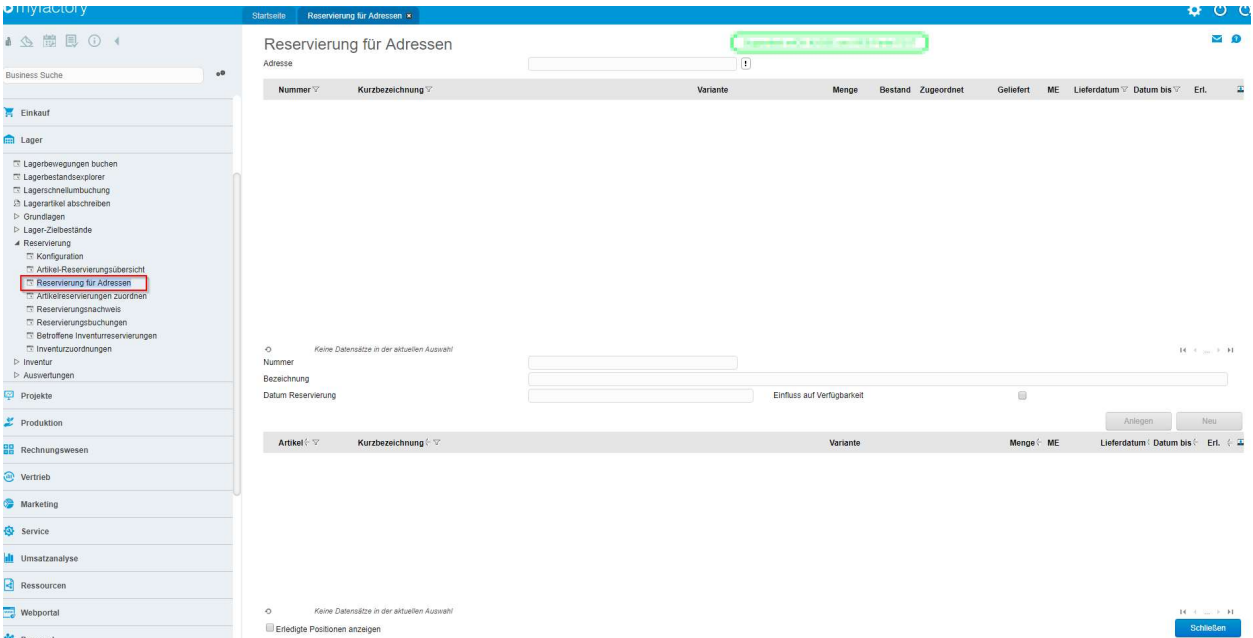

Lager/Reservierung/Reservierung für Adressen

Dieser Dialog dient zur Anlage einer manuellen Reservierung für eine Adresse.

Im oberen Bereich werden die bestehenden Reservierungsstapel für eine Adresse aufgelistet.

Mit der "..."-Schaltfläche neben der Stapelnummer kann man den Stapel im unteren Bereich des Dialogs bearbeiten.

Wenn kein Stapel gewählt ist, kann man im unteren Bereich einen neuen erfassen. Solange dieser nicht gespeichert ist, hat dieser noch keine weiteren Auswirkungen. Über "Zurücksetzen" kann dieser Stapel dann wieder gelöscht werden.

Bei der Erfassung einer neuen Position bzw. der Änderung der Menge bzw. der Mengeneinheit werden folgende Fälle unterschieden:

- Keine Varianten
- Nur Pflichtdimensionen Auswahl der Variante
- Optionale Dimensionen und Pflichtdimensionen Auswahl der Hauptvarianten
- Variantenpreise: Hier kann man nur eine Variante wählen

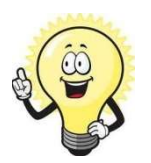

#### Hinweis

Weiter Hilfestellung zu dieser Anwendung finden Sie in der Online-Hilfe

#### Artikelreservierungen zuordnen

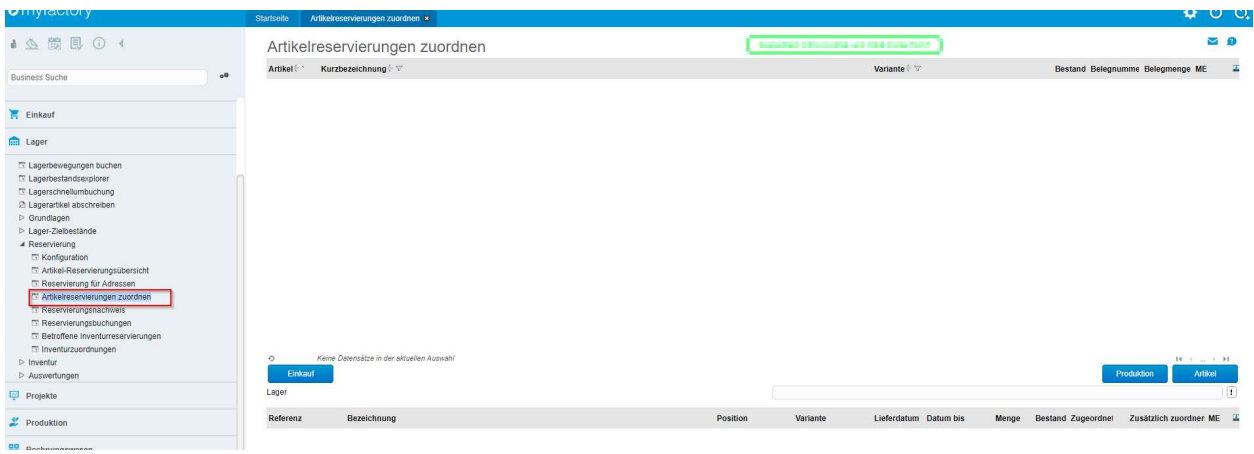

Lager/Reservierung/Artikelreservierungen zuordnen

In der Artikelreservierung werden zu gewählten Artikeln bzw. zu einem gewählten Einkaufsbeleg oder einem Produktionsauftrag die offenen Reservierungspositionen angezeigt.

Bei der Wahl eines Beleges werden alle Artikel mit Reservierungsanforderungen eingelesen. Es können alle Artikel (ggf. mit Hauptvariante) gewählt werden, die noch offene Reservierungsmengen haben. Im unteren Bereich werden die Reservierungspositionen angezeigt. Die Mengen können solange geändert werden bis man "Zuordnen" wählt.

### Reservierungsnachweis

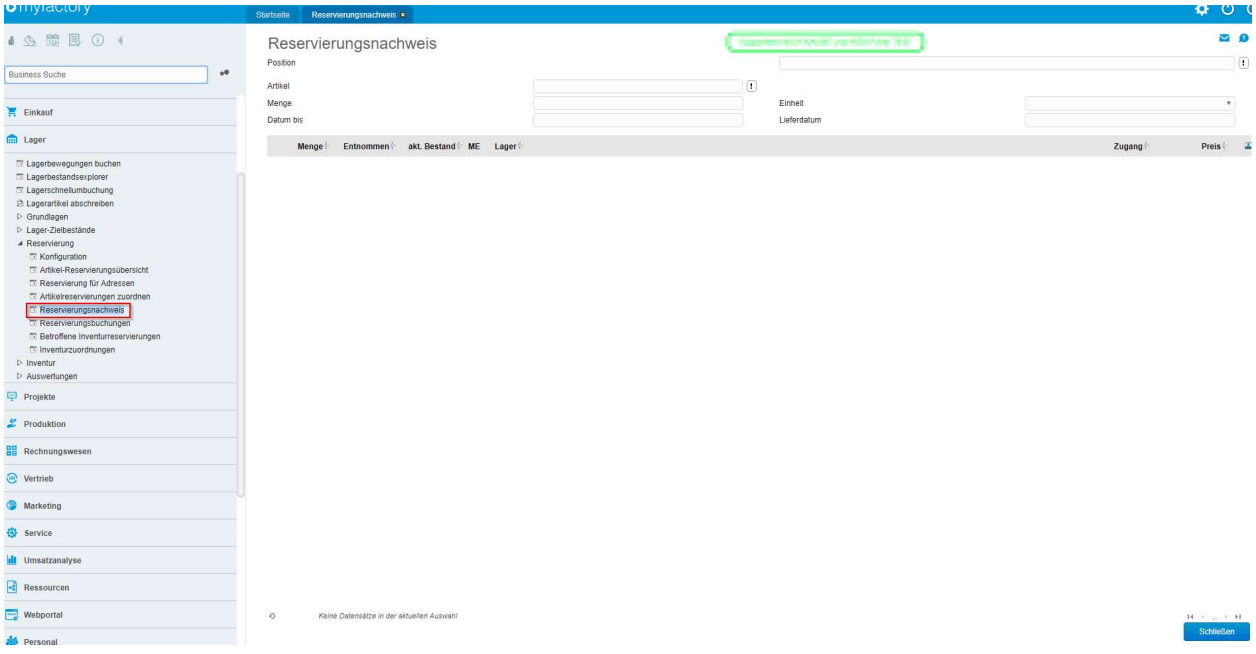

Lager/Reservierung/Reservierungsnachweis

In dieser Anwendung sehen Sie, welche Bestände zu einer Position reserviert wurden.

### Reservierungsbuchungen

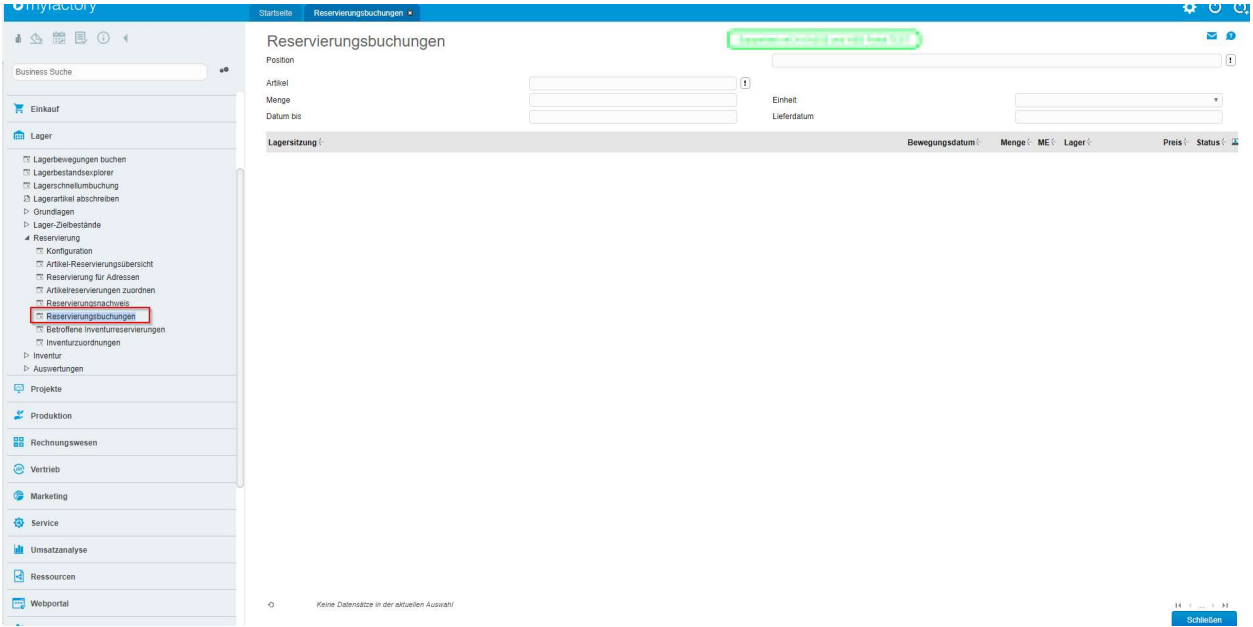

Lager/Reservierung/Reservierungsbuchungen

In dieser Anwendung können Sie sich eine Auflistung mit den durchgeführten Lagerbuchungen anzeigen lassen.

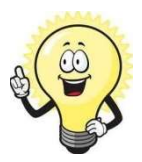

#### **Hinweis**

Weitere Hilfestellung zu der Anwendung Lagerbewegungen buchen finden Sie in der Online-Hilfe

#### Betroffene Inventurreservierungen

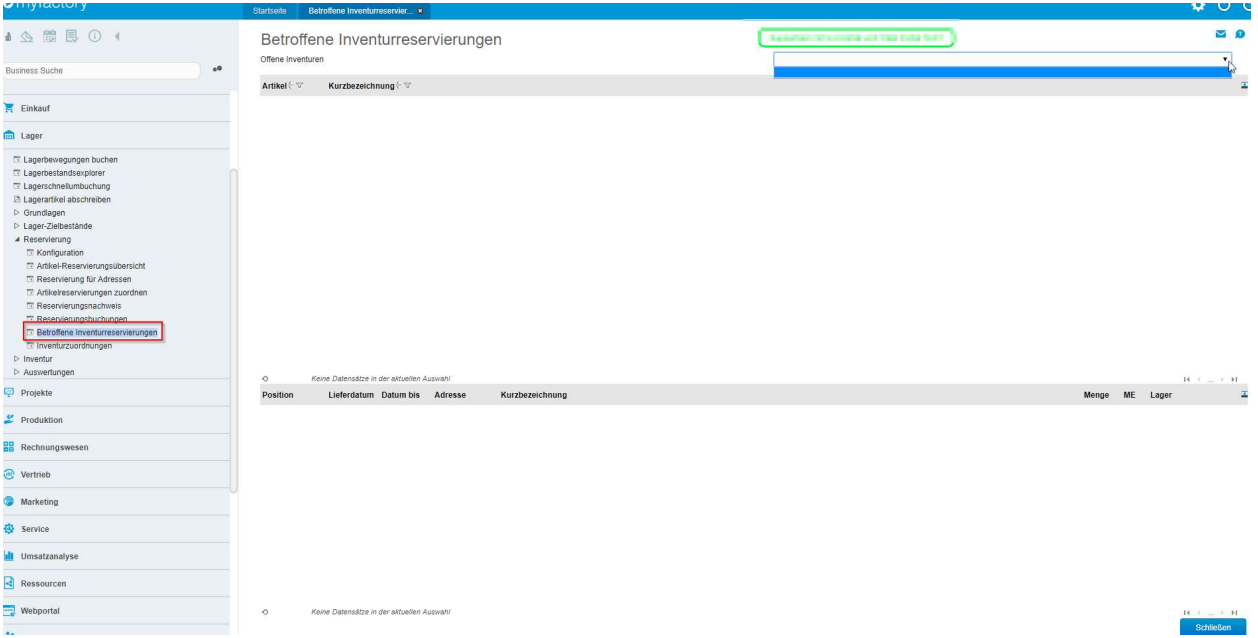

Lager/Reservierung/Betroffene Inventurreservierungen

In dieser Anwendung hat man eine Übersicht über alle durch eine Inventur betroffenen Artikel.

Nach Auswahl der Inventur werden die Artikel angezeigt, zu denen es reservierte bestände gibt. Im unteren Bereich werden nach Auswahl des Artikels die reservierten Bestände angezeigt.

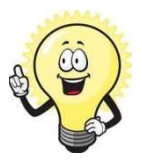

#### **Hinweis**

Vor Inventurabschluss werden diese Reservierungen zurückgesetzt und das verwendete Lager vermerkt.

Nach dem Inventurabschluss wird dann die Zuordnung erneut durchgeführt. Zuordnungen, die nicht durchführbar waren, werden protokolliert und die entsprechenden Zuordnungen korrigiert.

#### Inventurzuordnungen

| <b>U</b> Hyrautory                                                                                                    |            | Startseite |                          | Inventurzuordnungen x                     |  |  |                                              |          |                       |                               | $\mathbf{v} \circ \mathbf{c}$                                 |
|----------------------------------------------------------------------------------------------------|------------|------------|--------------------------|-------------------------------------------|--|--|----------------------------------------------|----------|-----------------------|-------------------------------|---------------------------------------------------------------|
| ● △ 图 图 ○ ◆                                                                                                    |            | Inventuren |                          | Inventurzuordnungen                       |  |  | <b>Reported ATH AURIS and ATLE Form TOUT</b> |          |                       |                               | $\mathbf{Z}$ $\mathbf{R}$<br>$\left\lceil \cdot \right\rceil$ |
| <b>Business Suche</b>                                                                                                    | $_{\rm 0}$ |            | Alle Positionen anzeigen |                                           |  |  | $\qquad \qquad \Box$                         |          |                       |                               |                                                               |
| Einkauf                                                                                                    |            | Artikel    |                          | Kurzbezeichnung                           |  |  |                                              | Position | Lieferdatum Datum bis | Soll-Menge Ist-Menge ME Lager | ×                                                             |
| <b>Gul</b> Lager                                                                                                    |            |            |                          |                                           |  |  |                                              |          |                       |                               |                                                               |
| Til Lagerbewegungen buchen<br>El Lagerbestandsexplorer<br>ET Lagerschnellumbuchung<br><b>E Lagerartikel abschreiben</b><br>P Grundlagen<br>D Lager-Zielbestände<br>A Reservierung<br>E Konfiguration<br>T Artikel-Reservierungsübersicht<br>T: Reservierung für Adressen<br>T: Artikelreservierungen zuordnen<br>T: Reservierungsnachweis<br>E Reservierungsbuchungen<br>T: Betroffene Inventurreservierungen<br>T: Inventurzuordnungen<br><b>D</b> Inventur<br>Auswertungen |            |            |                          |                                           |  |  |                                              |          |                       |                               |                                                               |
| Projekte                                                                                                    |            |            |                          |                                           |  |  |                                              |          |                       |                               |                                                               |
| Produktion                                                                                                    |            |            |                          |                                           |  |  |                                              |          |                       |                               |                                                               |
| <b>BB</b> Rechnungswesen                                                                                                    |            |            |                          |                                           |  |  |                                              |          |                       |                               |                                                               |
| C Vertrieb                                                                                                    |            |            |                          |                                           |  |  |                                              |          |                       |                               |                                                               |
| Marketing                                                                                                    |            |            |                          |                                           |  |  |                                              |          |                       |                               |                                                               |
| Service                                                                                                    |            |            |                          |                                           |  |  |                                              |          |                       |                               |                                                               |
| <b>Ill</b> Umsatzanalyse                                                                                                    |            |            |                          |                                           |  |  |                                              |          |                       |                               |                                                               |
| Ressourcen                                                                                                    |            |            |                          |                                           |  |  |                                              |          |                       |                               |                                                               |
| Webportal                                                                                                    |            | $^{\circ}$ |                          | Keine Datensätze in der aktuellen Auswahl |  |  |                                              |          |                       |                               | <b>B</b> (max) H                                              |
| <b>AS</b> Personal                                                                                                    |            |            |                          |                                           |  |  |                                              |          |                       |                               | Schließen                                                     |

Lager/Reservierung/Inventurzuordnungen

Nach dem Abschluss einer Inventur kann man sich die durchgeführten Zuordnungen in dieser Anwendung ansehen.

#### Artikelstamm

#### <Stammdaten/Artikelstamm/Bestände>

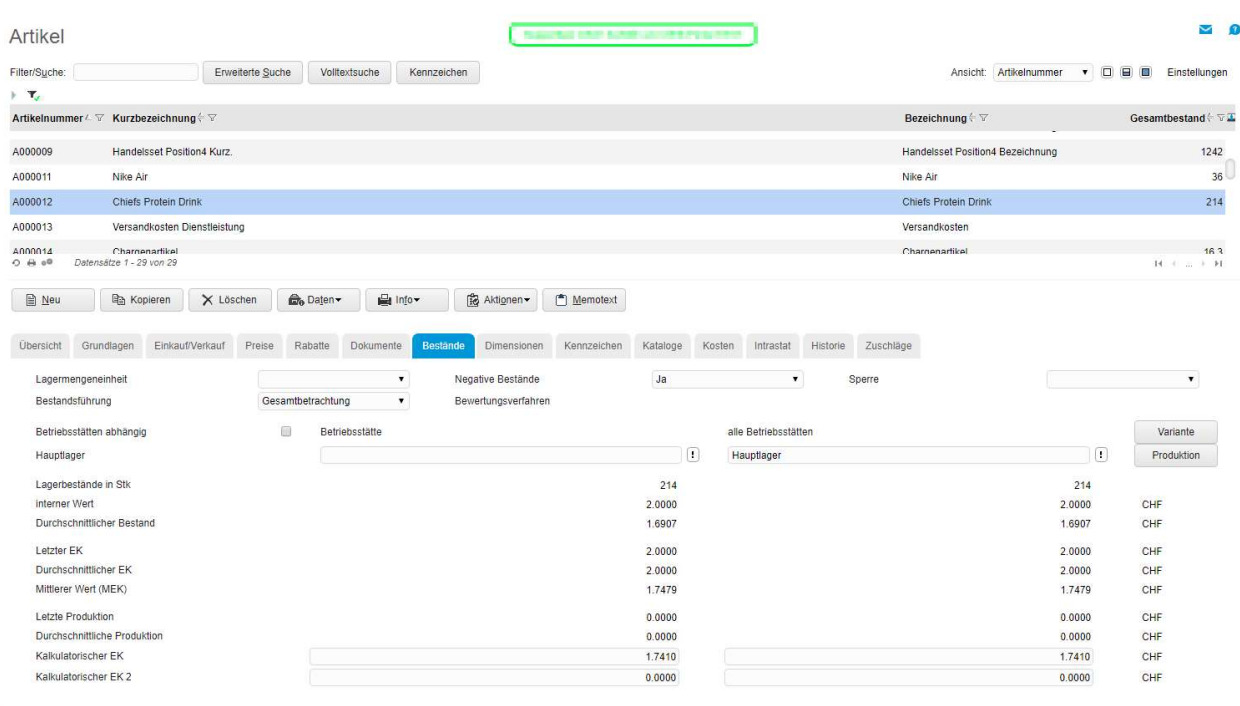

### Hauptlager zugeordnet

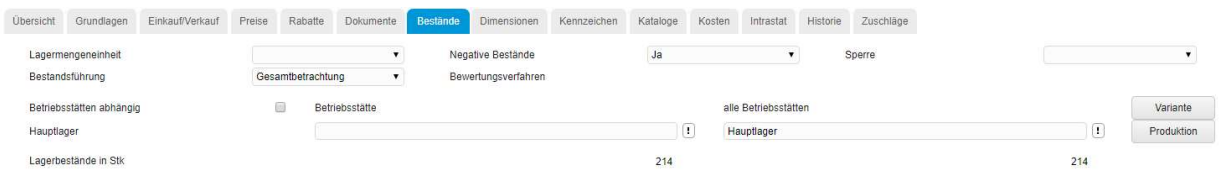

### Menge an Lager 214 Stk.

Es wird ein Verkaufsbeleg erstellt, der Artikel erfasst sowie verarbeitet

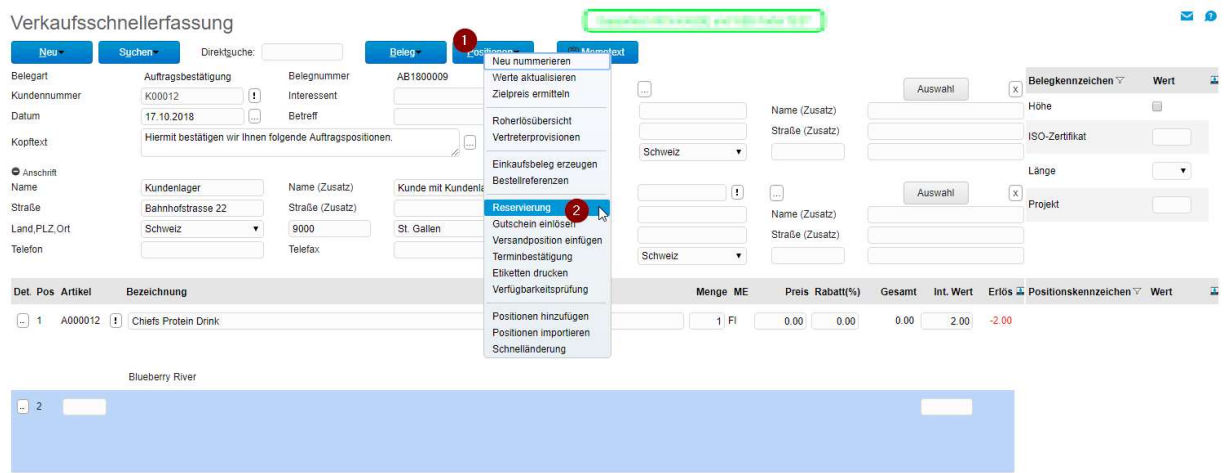

Der Dialog «Reseriverung» öffnet sich.

Befolgen Sie dann die entsprechenden Schritte. Nach Punkt 3 öffnet sich der Dialog «Variante Reservierung»

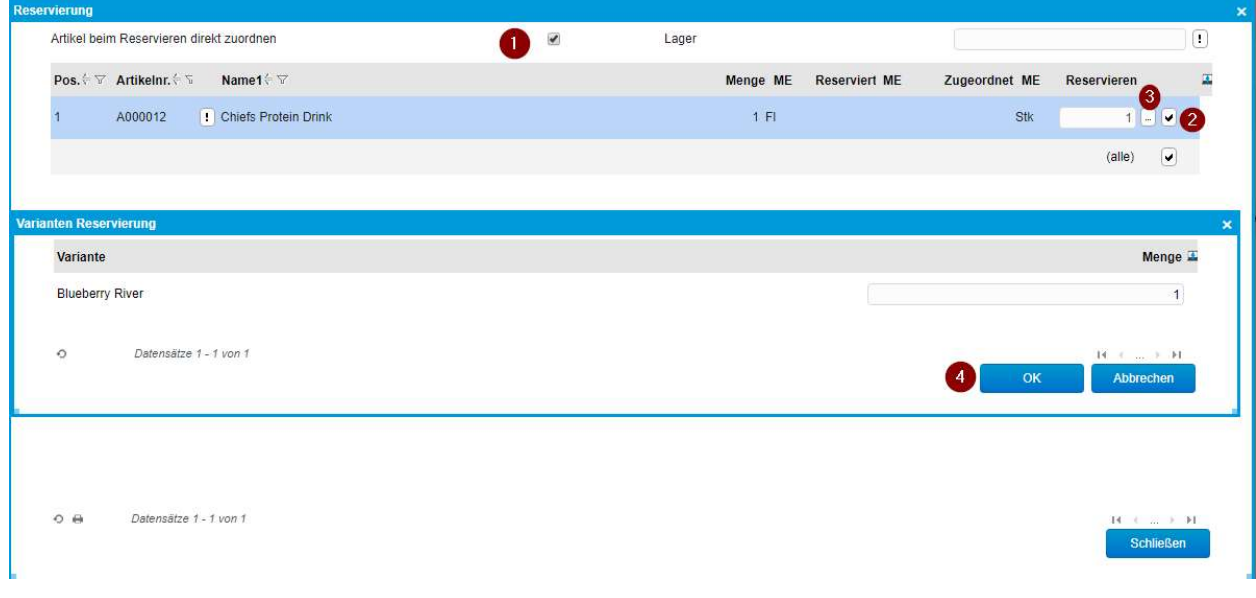

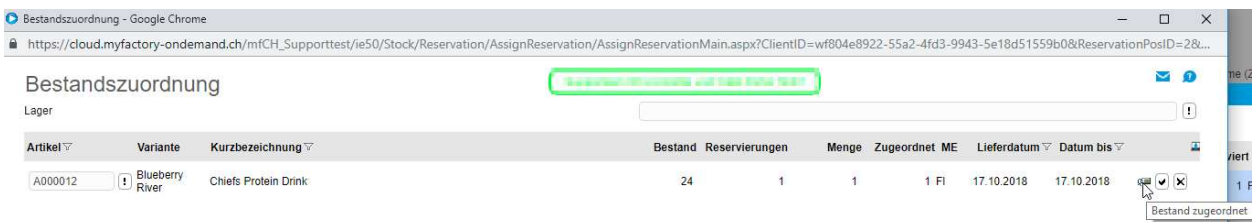

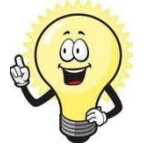

Hinweis

Die Menge muss an Lager sein, damit diese Zugeordnet werden kann.

Für den Artikel wird nun ein Einkaufsbeleg erstellt, Referenz zu erstelltem VK-Auftrag.

Danach wird der Wareneingang erzeugt (Lagereingangsbuchung).

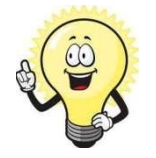

### **Wichtig**

Nach der Eingangsbuchung muss zwingend im Verkaufsbeleg die Reservierung Zugeordnet werden.

### 4 Zusammenfassung

Reservierungen sind nur auf bestehende Lagerbestände möglich. Auf mögliche zu erwartende Wareneingänge ist dies derzeit noch nicht möglich.

Es gibt in den Grundlagen die Option "Bestellmengendialog bei neuem Wareneingang anzeigen" hierüber liesse sich zumindest der Bestellbeleg ermitteln und auf dessen Grundlagen der Auftrag.

Dies wäre aktuell nur eine Hilfe zur Ermittlung.